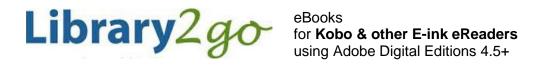

# Prince George Public Library – www.pgpl.ca

For additional help, please go to help.overdrive.com

January 2019 (jlk)

This guide will explain the steps needed to set up your eReader, find and check out eBooks using our *Library2Go* service, download them on your computer, and transfer them to your eReader.

### Download, install and setup Adobe Digital Editions on your computer

- 1. On your computer open your web browser and go to
  - www.adobe.com/solutions/ebook/digital-editions/download.html
- 2. On the Adobe download site:
  - Under 'Adobe Digital Editions 4.5 Installers,' click the Windows or Mac link to download the installer
  - Once the download is complete, open and run the installer file
  - The 'Setup' window opens. Review and accept the license agreement then click **Next** to continue
  - Select the options you prefer then click Next. Make sure to uncheck 'agree' to any non-Adobe additional offers
  - Confirm the download location then click Next
  - Click **Done** to exit the setup and launch Adobe Digital Editions (ADE)

### Authorize Adobe Digital Editions with an Adobe ID

This must be done to be able to read the eBook on your computer and device

- When Adobe Digital Editions opens for the first time click **Help** then **Authorize Computer**
- To use eBooks from the library, you must authorize your computer with an Adobe ID. If you have an
  Adobe ID already from another eBook device, you can use the same ID. If this is your first eBook
  reader or program, click the link Create an Adobe ID
- This will open a browser window with a form to fill out
- When finished, scroll to the bottom and click Sign Up. If there are no problems with the form, you will
  now have an Adobe ID
- Go back to the Adobe Digital Editions Computer Authorization window and fill in the email and password you used for your ID and click Authorize, then OK

## Searching and downloading eBooks on Library2Go

#### Go to Library2Go on the Web

- Enter www.pgpl.ca in the address bar of your web browser and hit the enter key
- Click on Download eBooks & More and then click on Library2Go.

#### Sign in with your Library Card

- Click the **Sign In** link in the top right hand corner of the website
- Select Prince George Public Library from the pulldown list
- Enter your library card number with no spaces
- If you wish, click the checkbox for Remember my card number on this device
- Click the **Sign In** button

#### Find an eBook

- You may browse the different collections at the top left of the webpage under Subjects or Collections
- There is also a **search** box where you can enter an author, title, or keyword
- There is also an advanced search option that allows more specific search options, including searching for the EPUB format which works best for Kobo eReaders
- You will see a coloured bar at the top right of each book cover:
  - Green "Available" = the eBook can be borrowed right now
  - White "Wait List" = you will need to place a hold on the eBook (see below)
- Below the book cover, you will see the title, author, and format:
  - EBOOK = downloadable eBook to read
  - AUDIOBOOK = downloadable audiobook (not available with Kobo eReaders)
- If you want more information about the book, click the **More** button, which will tell you:
  - Available formats, subjects (all clickable), available copies, waiting list (if any), other books that are similar, a description of the book, excerpts, reviews, etc.

#### **Borrow and Download an eBook**

- If the eBook is available, click the Borrow button (you can borrow for up to 21 days)
- This will add the book to your Library2Go Loans
- You can click the **Download EPUB eBook** button on the white Success! screen
- A new window will pop up asking you Open or Save, always click Open. If you are using Google Chrome, the download will start automatically
- Adobe Digital Editions will open, download the eBook, and open it in the reading view
- Mac users: Open the Downloads window in Safari and double click the title#.acsm file to open ADE

#### Place a Hold on an eBook

- If a book is not available, click the cover of the book and click on the Place a Hold button
- Enter your email address twice, then click the **Place a Hold** button
- You will then be placed on the Holds list
- When your turn comes up, you will receive an email and you have 3 days to claim the book, OR you
  can check off Automatically borrow this title when it becomes available. Either way you will receive
  an email notification when it's your turn to check out the title.

#### **Your Account**

 Your account options are in the top right corner of the webpage where you see items you have checked out, items on hold, your lists, account limits, and settings

#### Transfer your eBook to your reader

- Adobe Digital Editions will be in reading view, click the Library button in the top left corner to go back to your Bookshelf
- Connect your Kobo to your computer with the USB cable, press Connect Device on the Kobo
- In a moment, **Kobo eReader** will appear on the left sidebar of ADE under 'Devices'
- Click and drag the eBook cover from your Bookshelf to Kobo eReader and release to copy the eBook
- Important: Eject the Kobo eReader from your computer and the eBook will be listed on your device

#### Reading an eBook

- Swipe left and right on the screen to flip between pages
- To bring up your menu while reading, tap once in the middle of the screen. This will bring up options such as a bookmark, reading settings, and the option to exit the reading view

#### Return an eBook Early

• In ADE's Library view, right click on the eBook cover and click Return Borrowed Item